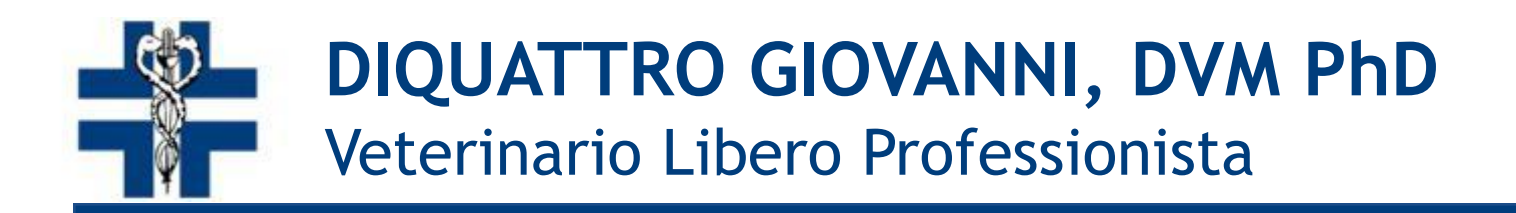

# Prescrizione veterinaria informatizzata negli animali da compagnia

**LA RICETTA MEDICO VETERINARIA ELETTRONICA Modalità applicative negli animali da compagnia Ozzano Emilia -15 giugno 2018**

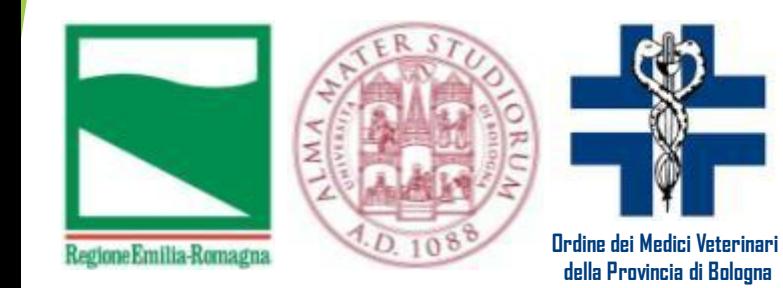

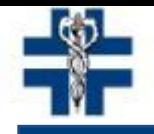

**DIQUATTRO GIOVANNI, DVM PhD** Veterinario Libero Professionista

## **Richiesta dell'Account**

# **http://www.ricettaveterinariaelettronica.it**

**Ministero della Salute** 

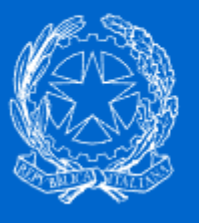

**Sistema Informativo Nazionale della Farmacosorveglianza Ricetta Veterinaria Elettronica** 

# Richiesta account

Per richiedere il rilascio delle credenziali per l'accesso al Sistema Informativo Veterinario del Ministero della Salute, che ospita al suo interno il Sistema Informativo Nazionale della Farmacosorveglianza (Ricetta Veterinaria Elettronica), è possibile utilizzare la funzionalità di pre-iscrizione.

Richiedi le credenziali di accesso attraverso il seguente link Richiesta account

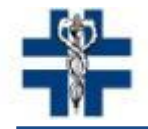

# **Una volta ottenute le credenziali all'indirizzo email personale inserito in fase di registrazione http://www.vetinfo.sanita.it**

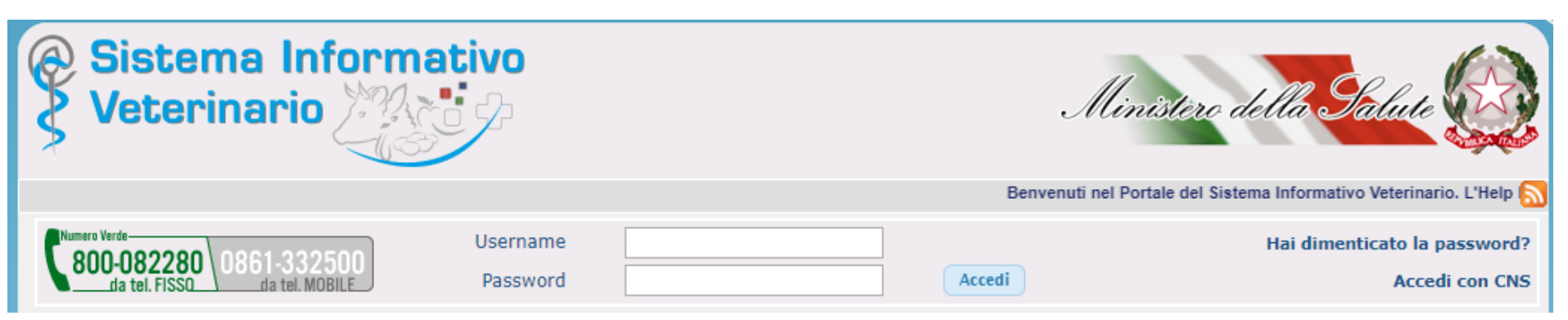

### La richiesta effettuata sul sito

### **[http://www.ricettaveterinariaelettronica.it](http://www.ricettaveterinariaelettronica.it/)**

permetterà di ottenere un'account, ovvero le credenziali di accesso (username e password), per la sezione «Farmacosorveglianza» del Sistema Informativo Veterinario del Ministero della Salute disponibile sul sito **https://www.vetinfo.sanita.it/**

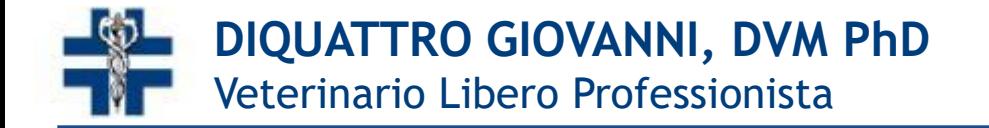

# **Ricapitolando…**

Richiesta account su www.ricettaelettronicaveterinaria.it

Credenziali per Il Sistema Informativo Veterinario

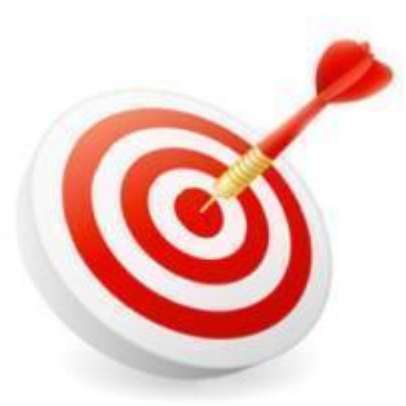

Veterinari

Farmacosorveglianza

Area «Farmacosorveglianza» dedicata alla Ricetta Elettronica

Accesso a VETINFO **Sistema Informativo Veterinario** 

**www.vetinfo.sanita.it**

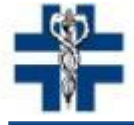

**DIQUATTRO GIOVANNI, DVM PhD** Veterinario Libero Professionista

# **Richiesta dell'Account – Passo Passo http://www.ricettaveterinariaelettronica.it**

## **Richiesta nuovo Account**

campi contrassegnati con \* sono obbligatori

۰

Tipologia di Utente\*

Seleziona una tipologia

Codice Fiscale della Persona Fisica a cui rilasciare l'Account \*

#### Applicazioni<sup>\*</sup>

Nessuna applicazione selezionata

Prima di iniziare la procedura è necessario avere a disposizione: *documento d'identità* - in formato PDF o immagine JPG (max 5MB) *numero di iscrizione all'Ordine e la data di iscrizione* - reperibile dalla pagina https://www.fnovi.it/iscrittiordine

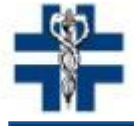

**DIQUATTRO GIOVANNI, DVM PhD** Veterinario Libero Professionista

# **Richiesta dell'Account – Passo Passo http://www.ricettaveterinariaelettronica.it**

## **Richiesta nuovo Account**

campi contrassegnati con \* sono obbligatori

Tipologia di Utente\*

Seleziona una tipologia

Veterinario

Codice Fiscale della Persona Fisica a cui rilasciare l'Account \*

Codice Fiscale

#### Applicazioni<sup>\*</sup>

Nessuna applicazione selezionata

Farmacosorveglianza

Al termine cliccare sul pulsante AVANTI

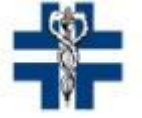

# **Richiesta dell'Account – Passo Passo**

### **Richiesta nuovo Account**

I campi contrassegnati con \* sono obbligatori

### Codice Fiscale

Codice Fiscale \*

 $\label{eq:1.1} \begin{array}{lllllllllll} \alpha_{11} & \alpha_{12} & \cdots & \alpha_{1n} & \alpha_{1n} \end{array}$ 

### Dati anagrafici

Cognome \*

Nome \*

Sesso<sup>\*</sup>

Maschio

Femmina

#### Dati Nascita

Data di Nascita (gg-mm-aaaa) \*

### COMPILARE TUTTE LE SEZIONI CON I DATI **RICHIESTI**

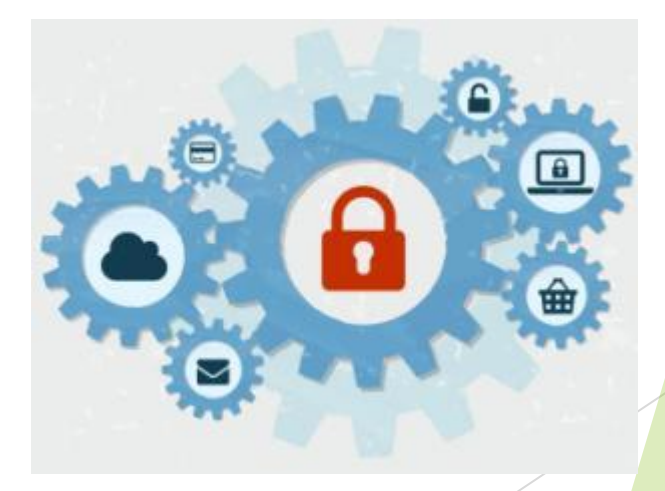

曲

Nazione di nascita \*

#### Dati residenza

#### Nazione di residenza \*

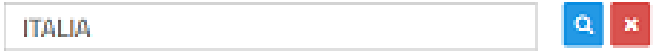

 $Q$   $x$ 

#### Comune di residenza \*

Inserisci il comune di residenza

#### Indirizzo di residenza \*

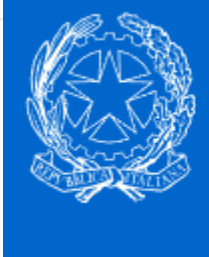

Sistema Informativo Nazionale della Farmacosorveglianza **Ricetta Veterinaria Elettronica** 

#### Contatti

#### Indirizzo Email \*

### A questa e-mail verranno inviate le credenziali

#### Reinserisci Indirizzo Email<sup>\*</sup>

Se non disponibile immettere il Telefono Cellulare

Telefono Fisso\*

Se non disponibile immettere il Telefono Fisso

**Telefono Cellulare \*** 

Fax

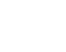

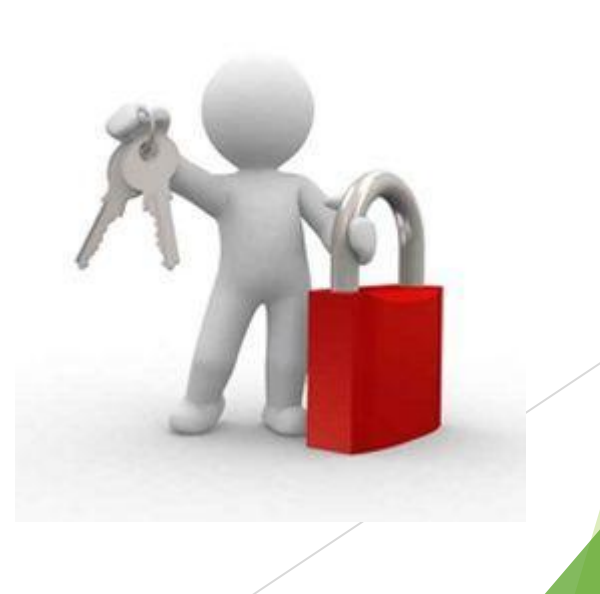

### Dati del Veterinario

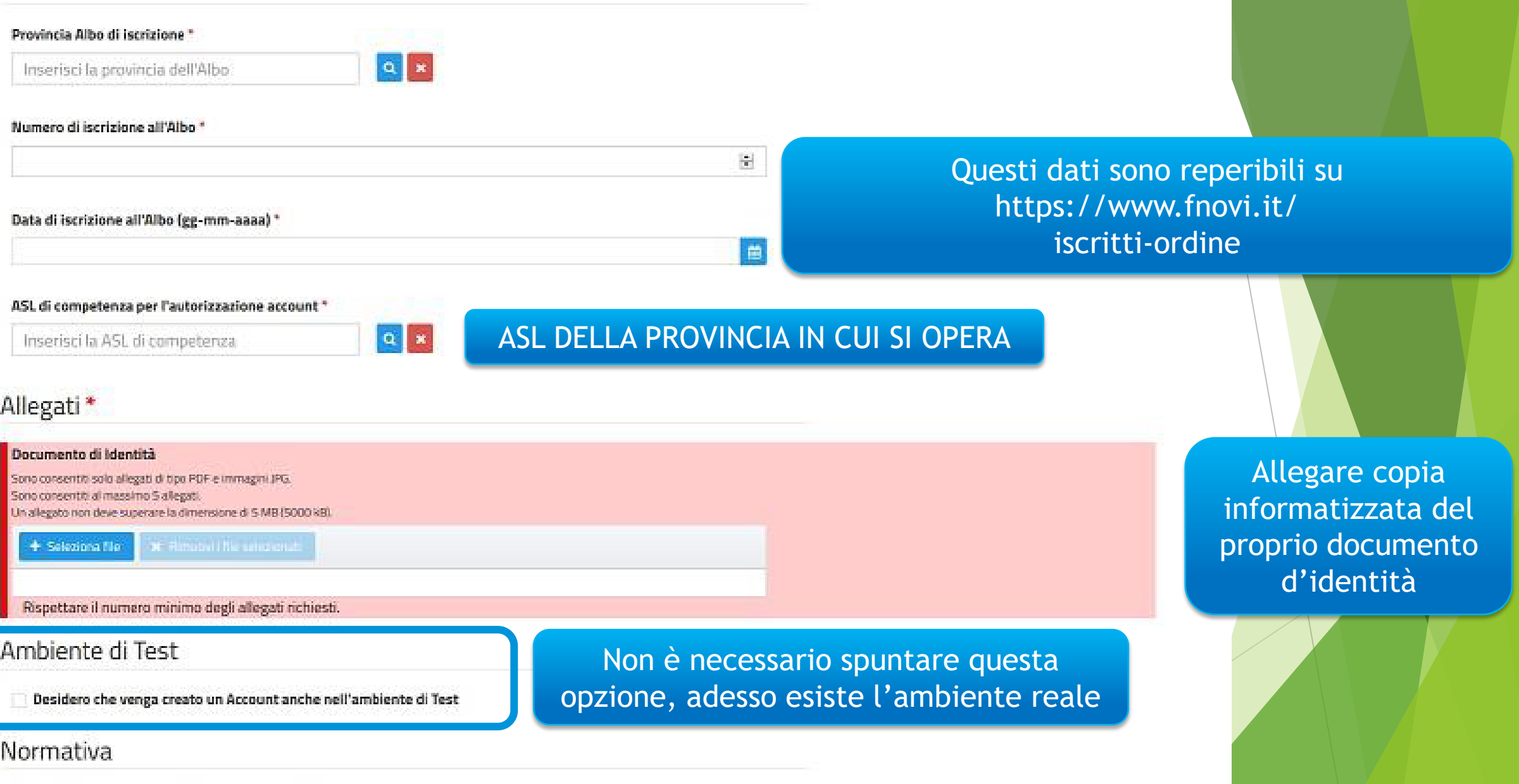

Al termine cliccare sul pulsante AVANTI

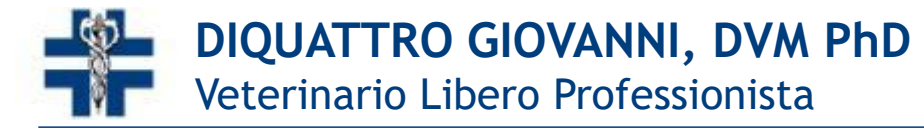

# **Richiesta dell'Account – Passo Passo**

 Al termine della procedura, se non ci sono stati errori comparirà questo messaggio

### **Richiesta nuovo Account**

 $\checkmark$  Operazione eseguita con successo

Per confermare la richiesta appena inserta, seguire le istruzioni ricevute nella casella di posta elettronica indicata in fase di registrazione

Qualora non abbia ricevuto l'email di conferma, si consiglia di verificare anche la cartella SPAM della progria casella di po Il numero di preiscrizione da conservare per poter modificare le informazioni appena inserite è il seguente: 1838.

Segnatevi il numero di preiscrizione, potrà servirvi per aggiornare i dati in futuro

 Al questo punto il sistema vi invierà una email di conferma all'indirizzo che avete specificato in fase di registrazione. Cliccare sul link contenuto nella mail!

### Operazione eseguita con successo

La sua email è stata confermata con successo.

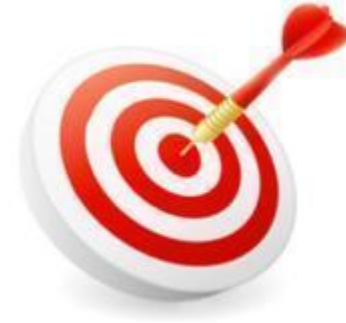

FASE DI REGISTRAZIONE COMPLETATA!! Vi verrà inviata una email con le credenziali per il sistema VET INFO

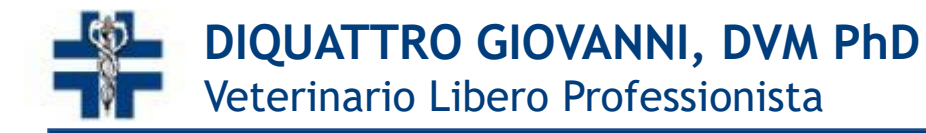

# **AMBIENTE DI TEST vs AMBIENTE REALE**

## **[www.vetinfo.sanita.it](http://www.vetinfo.sanita.it/)**

 Ambiente REALE da non confondere con l'ambiente di TEST

![](_page_10_Picture_4.jpeg)

## **test.vetinfo.it**

 Nella richiesta delle credenziali è possibile richiedere le credenziali per l'ambiente di TEST

![](_page_10_Picture_7.jpeg)

#### Ambiente di Test

Desidero che venga creato un Account anche nell'ambiente di Test

![](_page_10_Picture_10.jpeg)

# **Accesso e utilizzo**

Una volta ottenuto le credenziali accedere a

# **http://www.vetinfo.sanita.it**

![](_page_11_Figure_4.jpeg)

Il portale dei Sistemi Informativi Veterinari nasce, per volere del Ministero della Salute, con lo scopo di raccogliere e presentare i dati, sanitari e non, utili al governo del sistema nazionale della Sanità Animale e Sicurezza Alimentare, con particolare attenzione alla definizione dei rischi sanitari lungo l'intera catena produttiva, dalla produzione degli alimenti per gli animali sino alla messa in commercio degli alimenti per il consumo umano.

Esso fornisce una serie di servizi pubblici quali news, riferimenti alla normativa vigente, informazioni di interesse, dati statistici e collegamenti ad altri siti nazionali ed internazionali coerenti con l'area.

Il portale costituisce, inoltre, il punto di accesso unico per i soggetti istituzionali, le aziende e gli operatori del settore, che lo alimentano e lo utilizzano a vario titolo mediante le specifiche funzionalità dei diversi sottosistemi che ad esso afferiscono. Nell'area riservata, accessibile dopo l'autenticazione. sono resi disponibili gli applicativi per la gestione delle Anagrafi Zootecniche Nazionali, per la gestione delle attività di controllo ed autocontrollo negli allevamenti e nelle altre strutture di interesse veterinario e le applicazioni per le allerte e le rendicontazioni periodiche.

![](_page_11_Picture_8.jpeg)

Modello 4

legistrazione

Richiesta account

Interrogazioni

eterinari aziendali

lelegato impresa export

Una novità già introdotta è rappresentata dal VETINFO APP Store che consentirà agli operatori di scaricare le applicazioni per dispositivi mobili android che man mano saranno rese disponibili.

![](_page_11_Picture_10.jpeg)

## **ANNUARIO ANAGRAFE BOVINA**

![](_page_11_Picture_12.jpeg)

In evidenza

srio Anagrafe Bovina 2013, a cura del Centro Servizi Nazionale per le Zootecniche dell'Istituto attico dell'Abruzzo e del Molise iorazione con la Direzione nerale della sanità animale e dei naci veterinari del Ministero della

### Inserire Username e Password

![](_page_11_Picture_17.jpeg)

# RegioneEmilia-Romagna **Accesso e utilizzo**

![](_page_12_Picture_1.jpeg)

Una volta effettuato l'accesso al Sistema informativo Veterinario con le apposite credenziali cliccare sul pannello FARMACOSORVEGLIANZA

# **Accesso e utilizzo**

![](_page_13_Figure_2.jpeg)

## Cliccando sul pulsante Menù **Funzionalità** Ricette **Registro Ricette** Nuova Ricetta per Scorta Propria Nuova Ricetta per Scorta Impianto zootecnico Nuova Ricetta per Scorta Impianto non zootecnico Nuova Ricetta per Prescrizione Veterinaria Nuova Ricetta per Prescrizione Veterinaria PET ed equidi NDPA **Indicazioni Terapeutiche** Nuova Indicazione Terapeutica

Registro Indicazioni Terapeutiche

Nuovo Protocollo Terapeutico

![](_page_14_Picture_0.jpeg)

## **Accesso e utilizzo – Prescrizione PET**

![](_page_14_Figure_2.jpeg)

- Se non hai un codice struttura puoi comunque procedere
- Si sta lavorando per l'associazione tra le strutture e i professionisti freelance

 Per la ricerca dell'intestatario della ricetta consiglio di partire dal cognome, poi nome e poi codice fiscale. Attualmente la ricerca diretta della persona attraverso codice fiscale, non va sempre a buon fine

![](_page_15_Picture_0.jpeg)

## **Accesso e utilizzo – Scorta Struttura**

![](_page_15_Picture_23.jpeg)

 Il codice struttura verrà caricato dalle AUSL/Regione, quindi è normale che inizialmente il campo sia vuoto e non possiate procedere

![](_page_16_Picture_0.jpeg)

## **Grazie dell'Attenzione!! - [giodiquattro@yahoo.it](mailto:giodiquattro@yahoo.it)**

![](_page_16_Picture_3.jpeg)

Lo scopo della ricetta elettronica non è solo dematerializzare, ma anche monitorare i dati sull'uso/consumo del farmaco veterinario

**RIC** 

La professione e la professionalità del MV cambierà proprio in uno dei suoi atti più qualificanti e responsabilizzanti

Ci presenterà all'Europa come un paese avanzato, ma anche come professionisti responsabili nei confronti dei consumatori/proprietari di animali